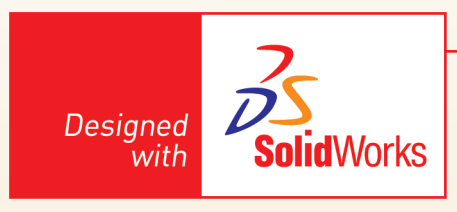

# **L'analisi del moto in 2D**

SolidWorks Motion permette di effettuare delle simulazioni cineto-dinamiche anche su meccanismi schematizzati a livello bidimensionale. Infatti, è sufficiente utilizzare l'ambiente layout degli assiemi per creare o inserire dei blocchi di schizzo e realizzare delle relazioni funzionali tra di essi.

Si crei un nuovo documento di assieme.

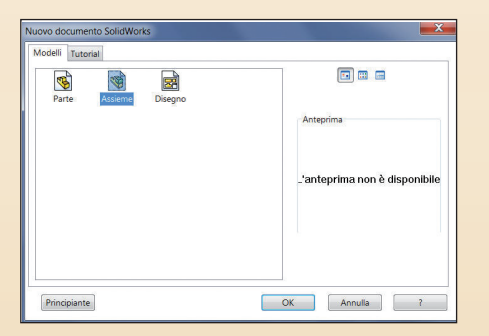

**layout**.

 $\equiv$ 

 $\rightarrow$ 

Si clicchi su **Crea**

Verrà creato uno schizzo (denominato nel caso specifico Layout) in cui sarà possibile disegnare delle entità bidimensionali (fig. 1). Si disegnino i gruppi di entità bidimensionali di figura 2 con le quote indicate. NOTA: non è necessario posizionare le entità rispetto all'origine, è sufficiente

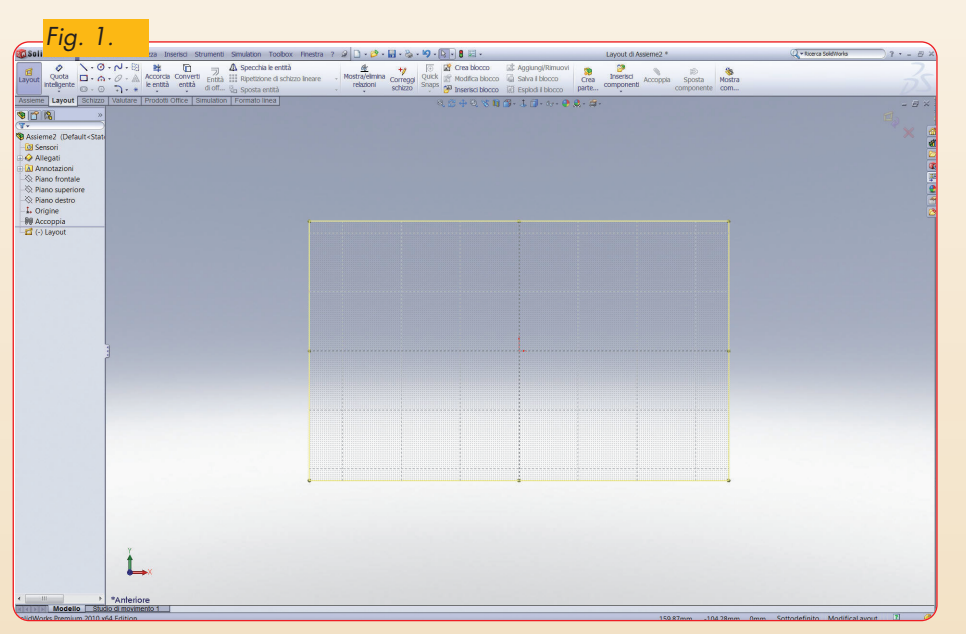

delle sagome totalmente definite dal punto di vista dimensionale.

Per poter effettuare la simulazione, ciascuna delle sagome deve essere trasformata in un **blocco**.

Si effettui una selezione a finestra che comprenda la linea verticale e la quota, e poi si clicchi sull'icona "Crea blocco" dal menu contestuale (fig. 3).

◈

 $\bullet$ 

Allegati **A** Annotazioni  $\gg$  Piano frontale  $\otimes$  Piano superiore  $\gg$  Piano destro  $\overline{\mathbf{L}}$  Origine

**DO** Accoppia

**A**<sup><sup></sup> Blocco1-1</sup>

**Default<S** Sensori

Si clicchi su **OK** nel property manager (fig. 4). Nell'albero dell'assieme viene aggiunta una voce "Blocco1-1". Si ripeta la medesima

procedura per trasformare anche le altre sagome in blocchi (fig. 5).

Per una simulazione cinematica più realistica, è opportuno assegnare ad ogni blocco un colore diverso.

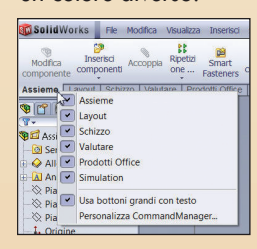

Si aggiunga la scheda denominata "Formato linea" seguendo la seguente procedura: – click col tasto destro sulla scheda **Assieme**;

– selezione della voce "**Personalizza command manager**;

– click sull'icona "Nuova scheda";

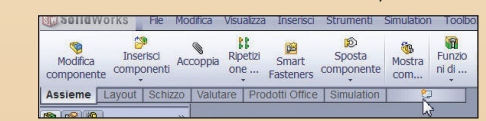

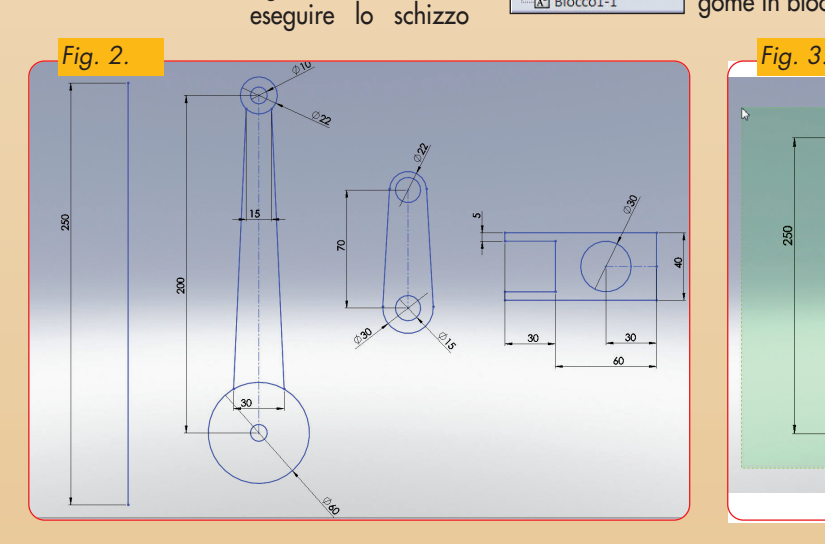

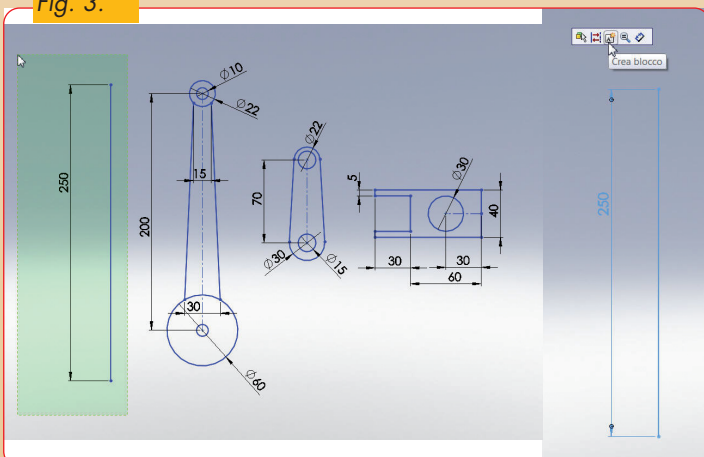

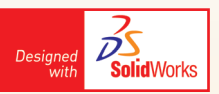

 $\color{red}\blacklozenge$ 

– click sulla voce "Formato linea" dall'elenco (fig. 6);

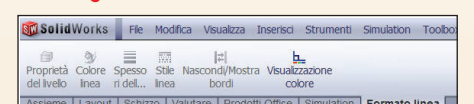

– click su ok nella finestra **Personalizza.** Viene aggiunta la nuova scheda "formato linea" nell'elenco delle schede. Per modificare il colore di un blocco si clicchi sul blocco nell'albero dell'assieme, e poi sull'icona "Colore linea".

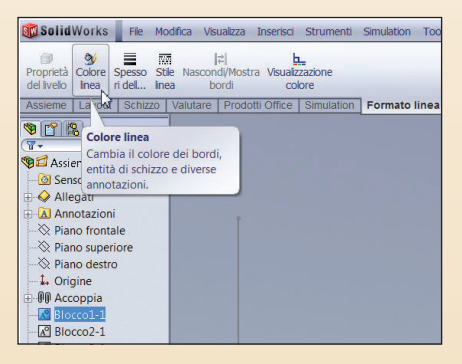

Si selezioni un colore dalla tavolozza e poi si clicchi su **OK**.

 $\circledast$ 

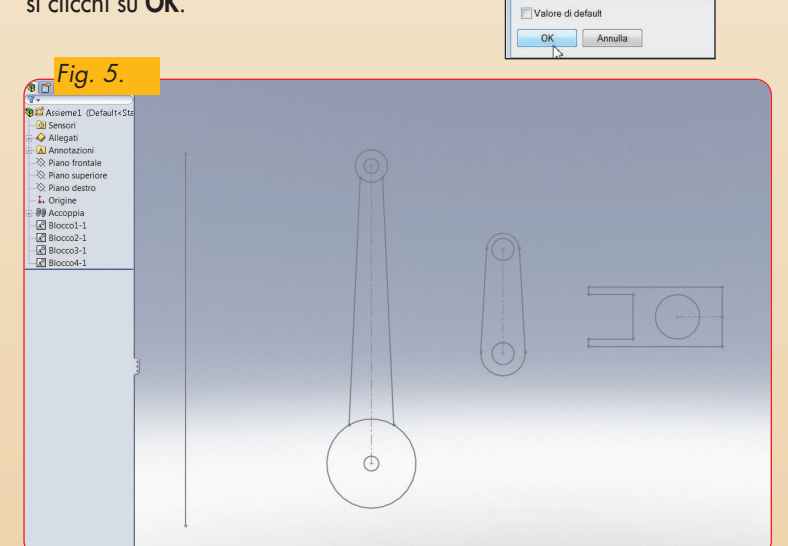

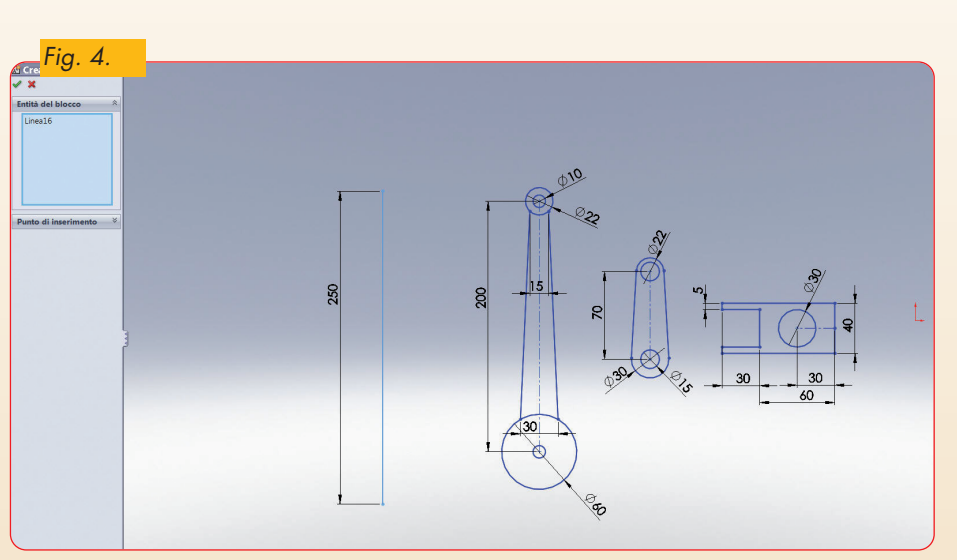

 $\overline{\bullet}$ 

T

г

 $\overline{\bullet}$ 

TEL <u>HH</u>

 $\blacksquare$ 

Definisci colori personalizzat

**FIF** 

TTT

▬

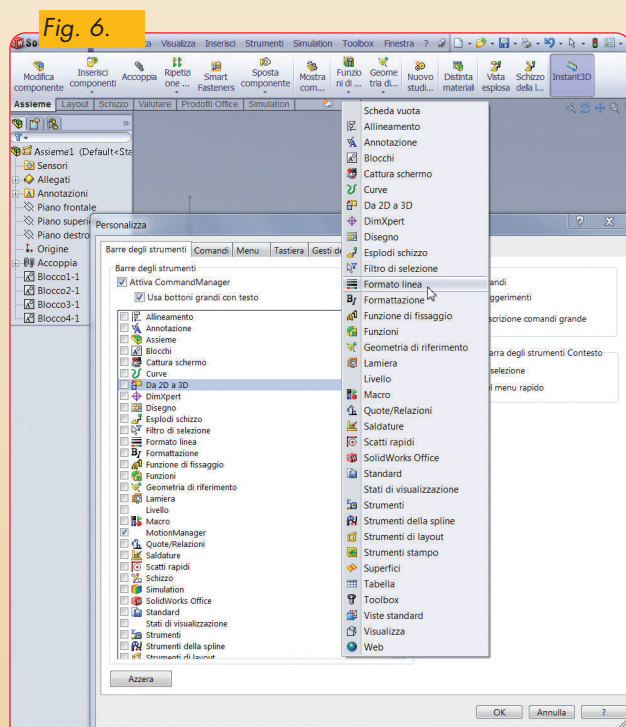

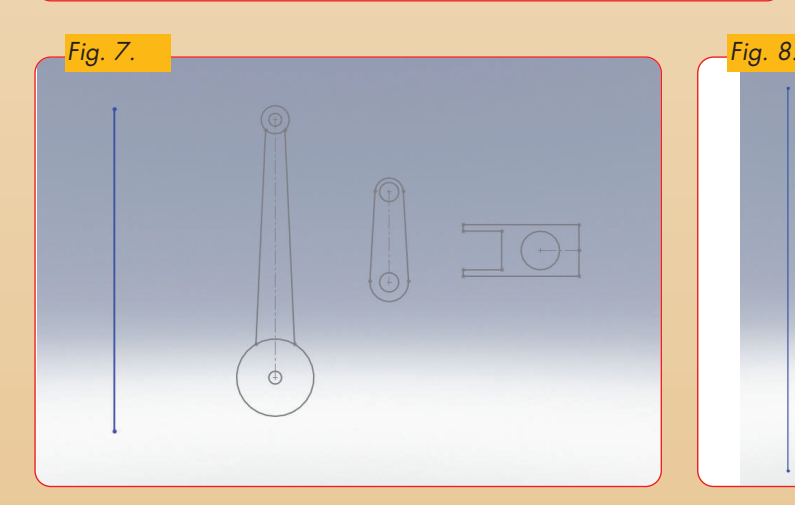

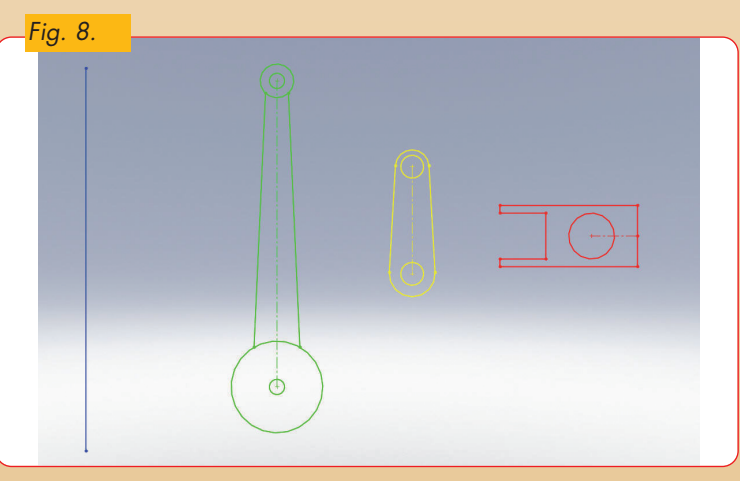

**9.** *Altri componenti delle macchine |* 537

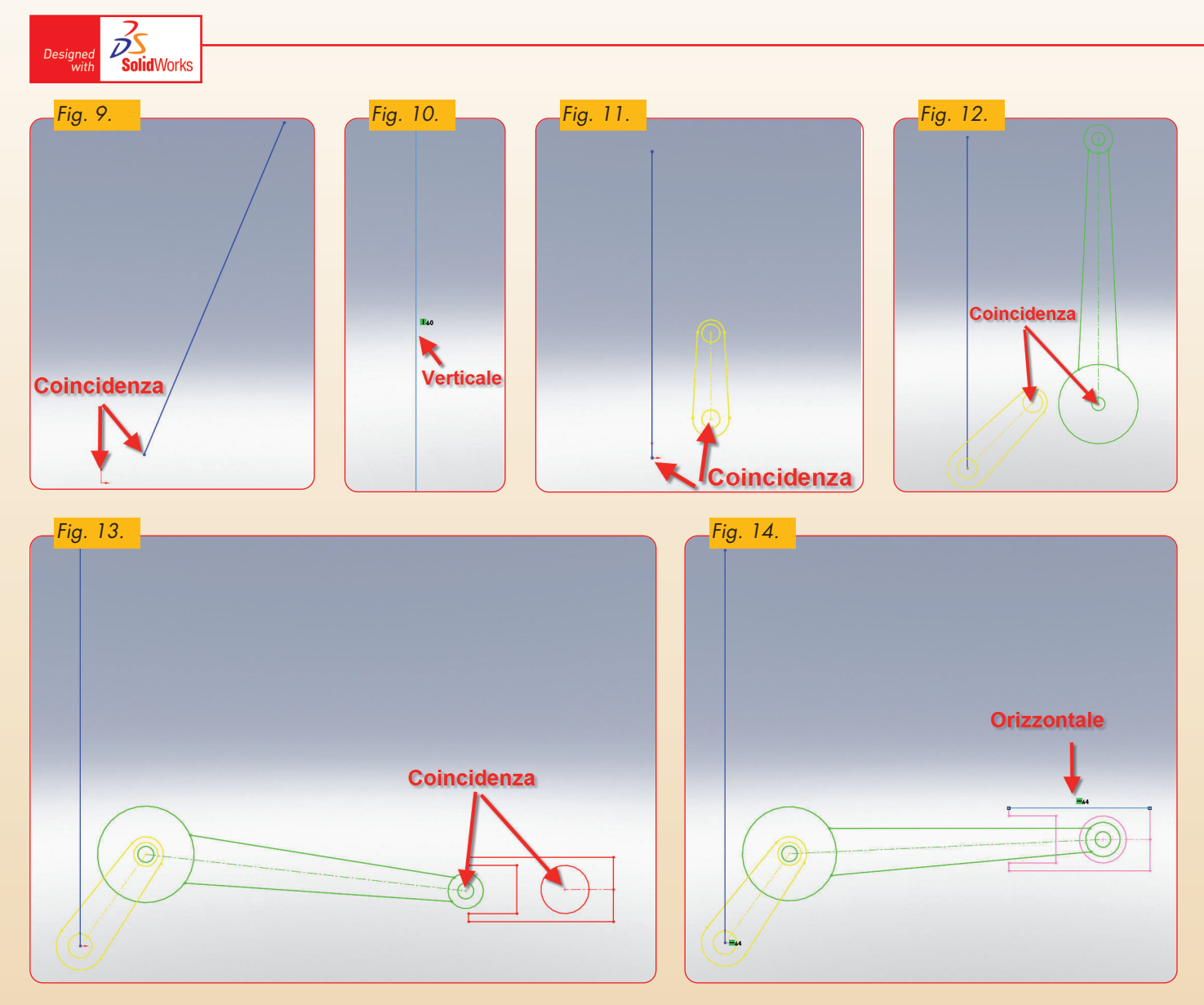

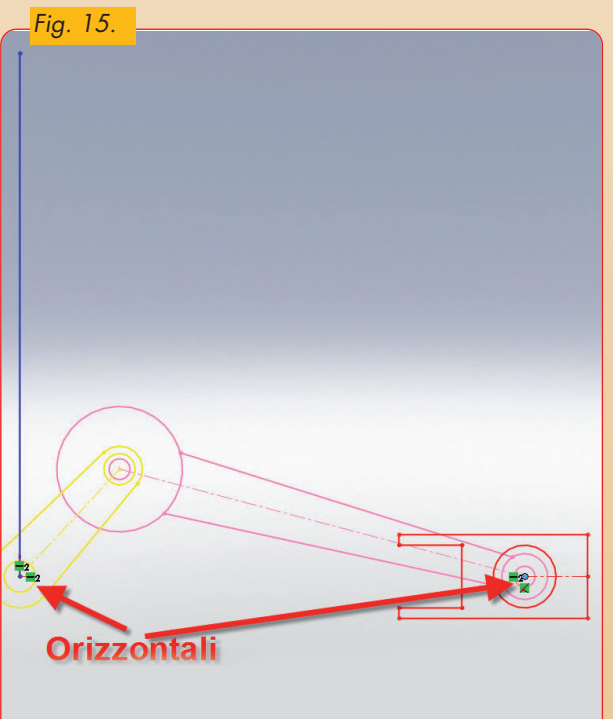

Il risultato sarà la modifica del colore del blocco (fig. 7). Si ripeta la procedura sugli altri blocchi, ottenendo il risultato di figura 8.

Si creino adesso le relazioni funzionali che servono a simulare il movimento del meccanismo schematizzato a livello bidimensionale:

- Coincidenza tra un estremo della linea e l'origine (fig. 9).
- Verticalità della linea (fig. 10).
- Coincidenza tra l'origine ed un punto del blocco giallo (fig. 11).
- Coincidenza tra un punto del blocco giallo ed un punto del blocco verde (fig. 12).

 $\bigcirc$ 

- Coincidenza tra un punto del blocco verde ed un punto del blocco rosso (fig. 13).
- Orizzontalità di una linea del blocco rosso (fig. 14).
- Orizzontalità tra un punto del blocco rosso e l'origine (fig. 15).

Si clicchi sul simbolo di layout in alto a destra per uscire dallo schizzo di layout (fig. 16).

Si clicchi su Studio del Movimento1 e si selezioni "Analisi del Movimento come livello di studio".

Si crei un motore rotatorio selezionando il bordo del blocco giallo indicato in figura 17, impostando una legge di moto a velocità costante di 24 giri/min. Si calcoli la simulazione cinematica.

È possibile creare dei grafici in modo analogo a come si è visto nel tutorial di SolidWorks Motion per gli assiemi.

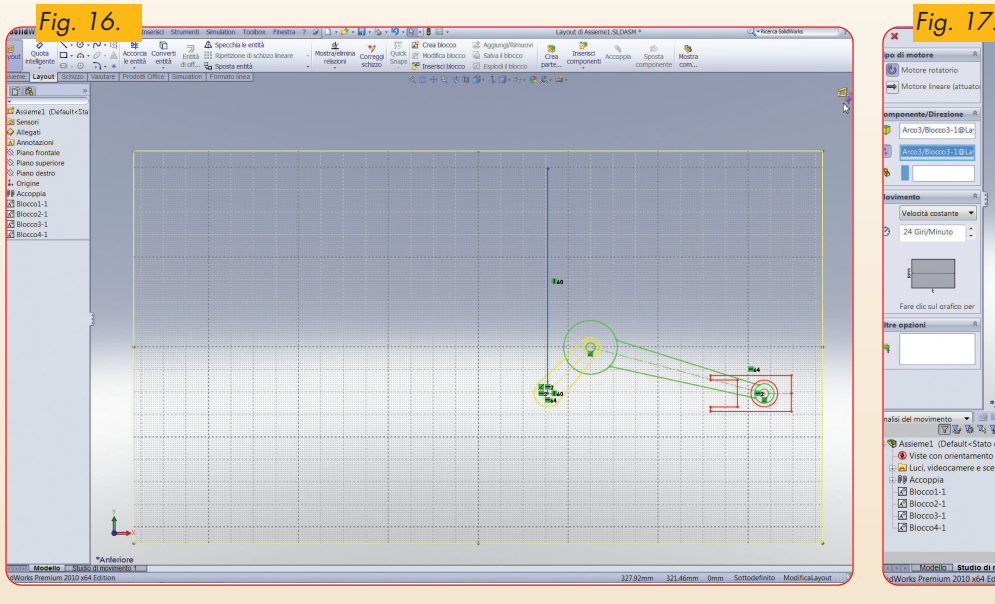

## $\frac{2}{\sqrt{2}}$ SolidWorks  $\circledcirc$ n (⊙) 1 US Assieme1 (D)<br>
■ Use Contract Contract Contract Contract Contract Contract Contract Contract Contract Contract Contract Contract Contract Contract Contract Contract Contract Contract Contract Contract Contract Contract Modello Studio di n

Design

### Ad esempio:

*Fig. 18.*

 $\bigcirc$ 

#### **• Spostamento lineare in direzione x del cilindro**

Si selezionino i due punti e si impostino le tendine come in figura 18.

**• Spostamento angolare del blocco giallo** Si selezionino i tre punti nella sequenza indicata in figura 19.

 $\bigcirc$ 

• **Traccia percorso di un punto** (fig. 20)**.**

### **• Forza di reazione sulla cerniera**

È sufficiente selezionare dalla cartella degli accoppiamenti dell'albero del Mo-

- **Coppia del motore** (fig. 22).
- **Consumo di potenza** (fig. 23).

È possibile inoltre aggiungere tutti gli elementi utilizzabili nelle simulazioni cinematiche degli assiemi (gravità, molle, smorzatori, ad eccezione dei contatti).

NOTA: i risultati sono influenzati dai parametri che SolidWorks attribuisce al blocco,

 $\bigcirc$ 

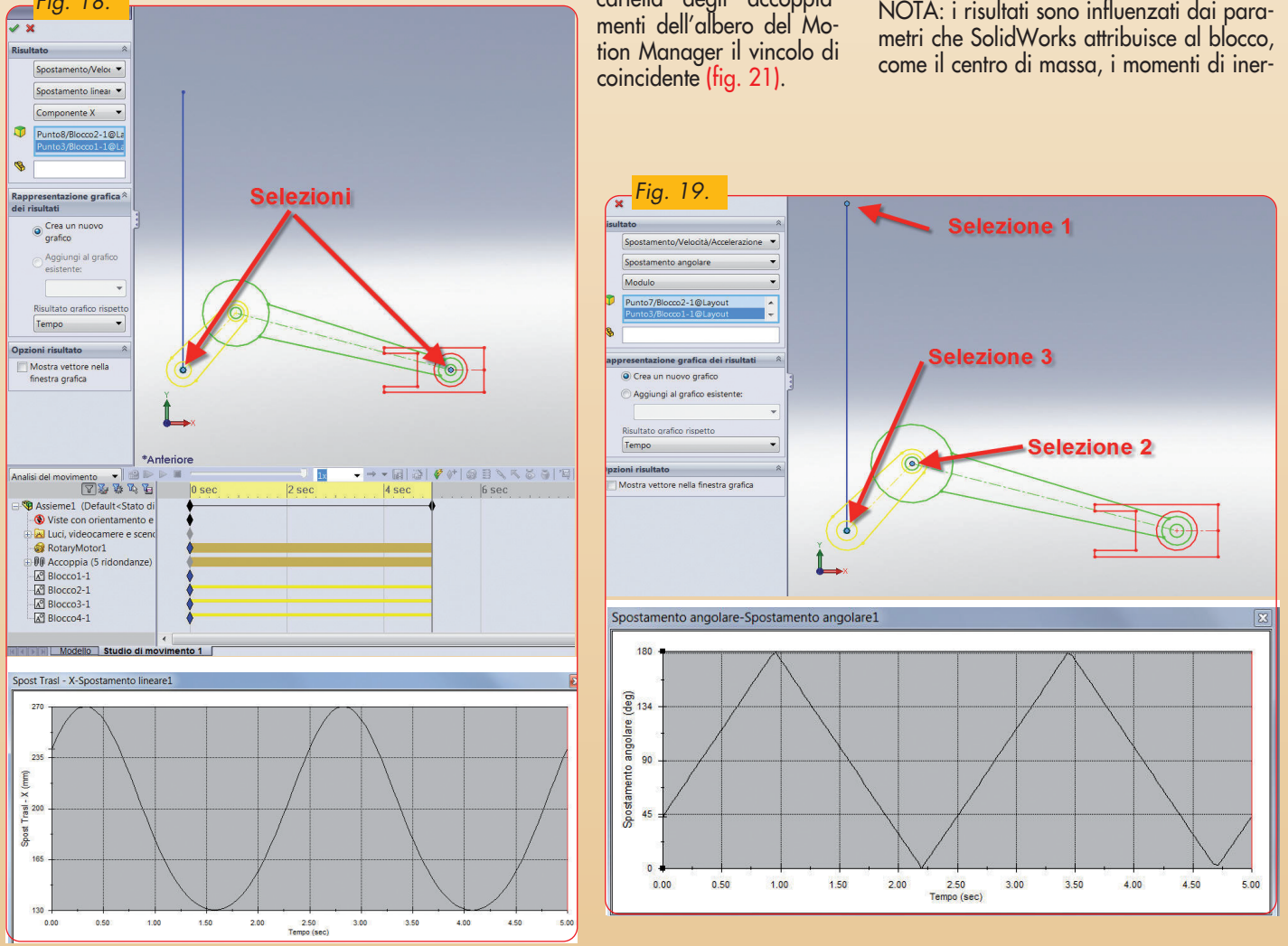

 $\overline{\bullet}$ 

**9.** *Altri componenti delle macchine |* 539

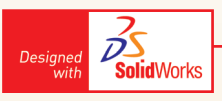

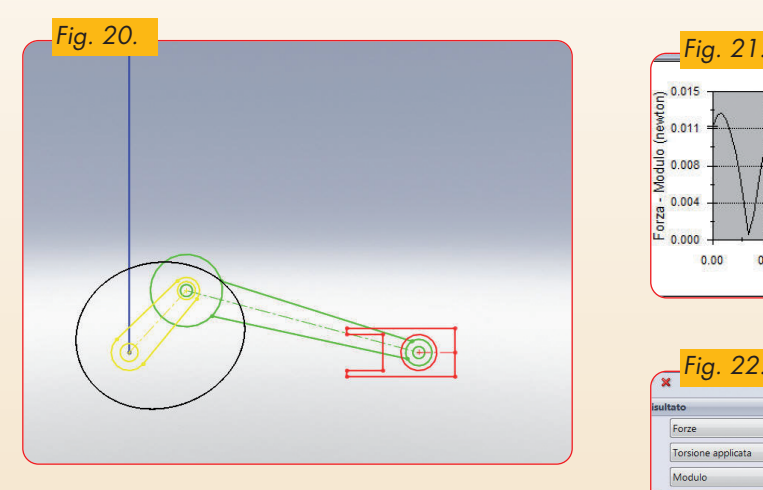

zia, e la massa. È possibile modificare tali parametri seguendo questa procedura:

– click col tasto destro sul nome dell'as sieme, e poi "Layout" per tornare a modificare lo schizzo;

– click su un blocco nell'area grafica (fig. 24).

Comparirà un property manager, da cui è possibile attribuire una massa, modificare il centro di massa ed i momenti di inerzia.

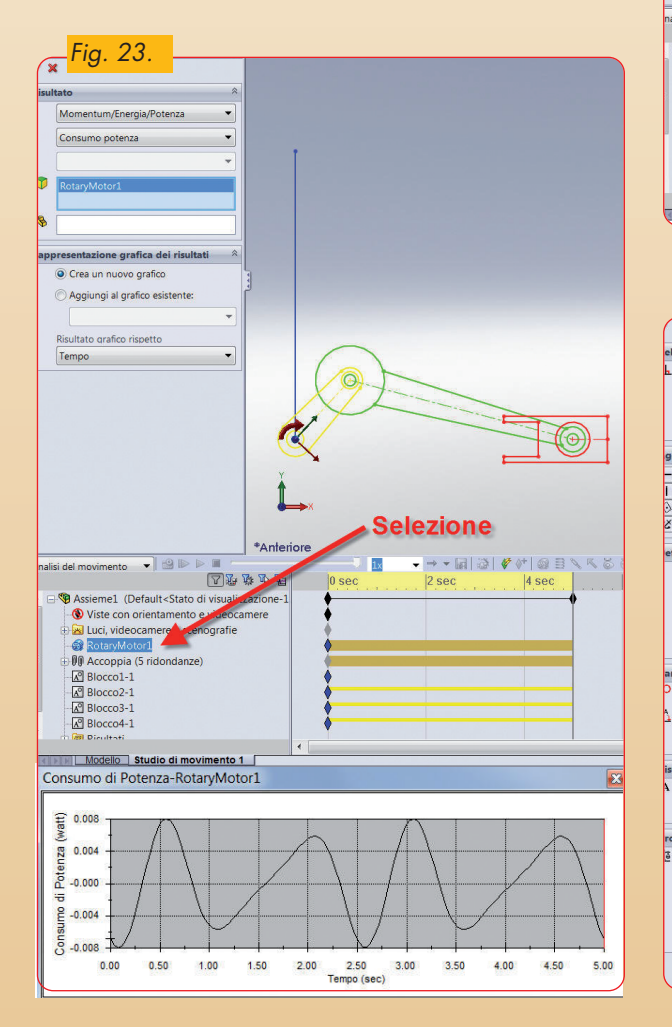

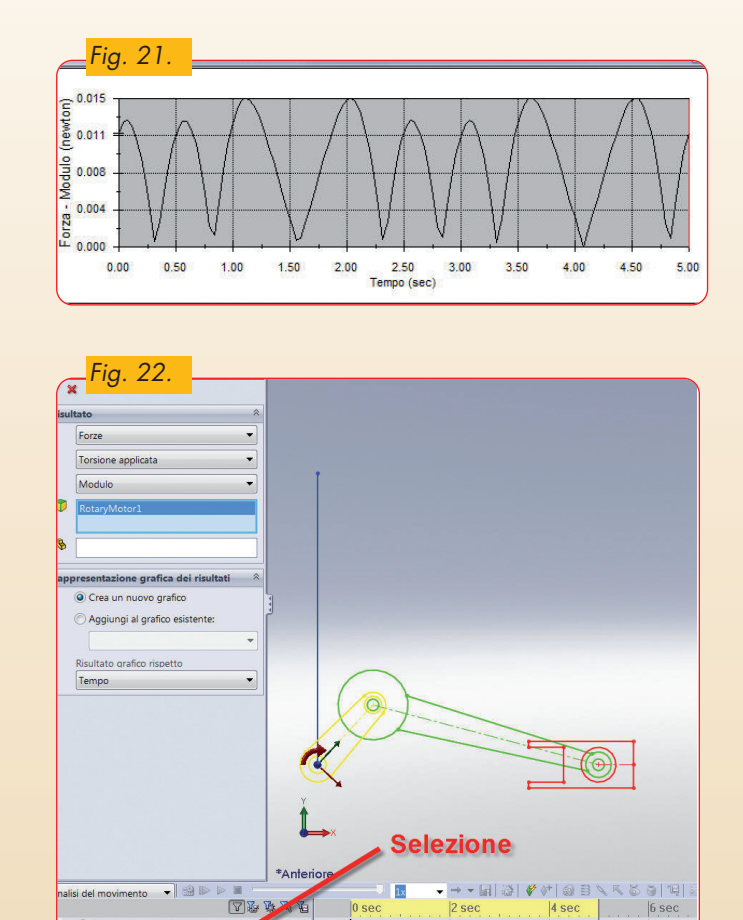

e<br>Bri

 $\overline{\bullet}$ 

Modello Studio di movimento 1

 $\overline{\bullet}$ 

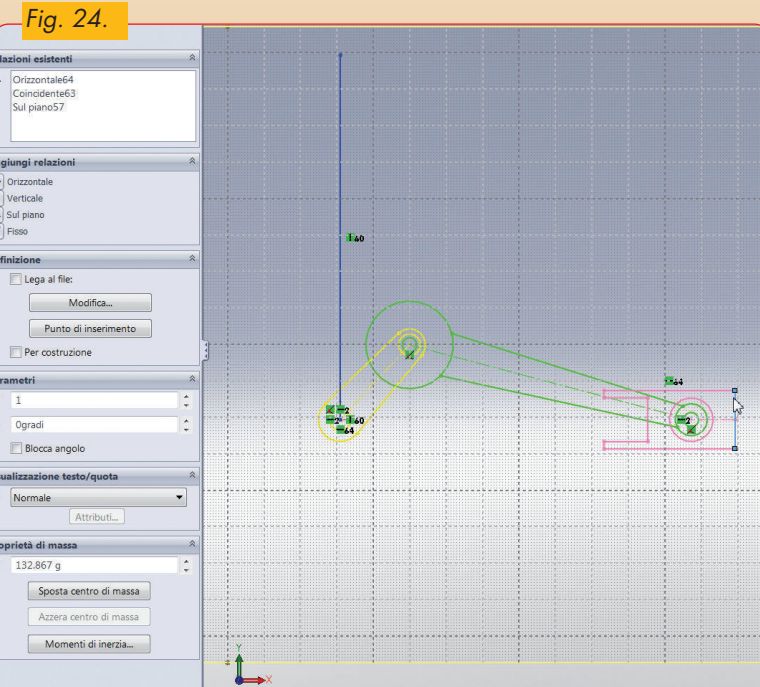

 $\bigcirc$ 

540

 $\color{red} \diamondsuit$